# **Brukerdokumentasjon for mappevurdering i**

# **Vortex**

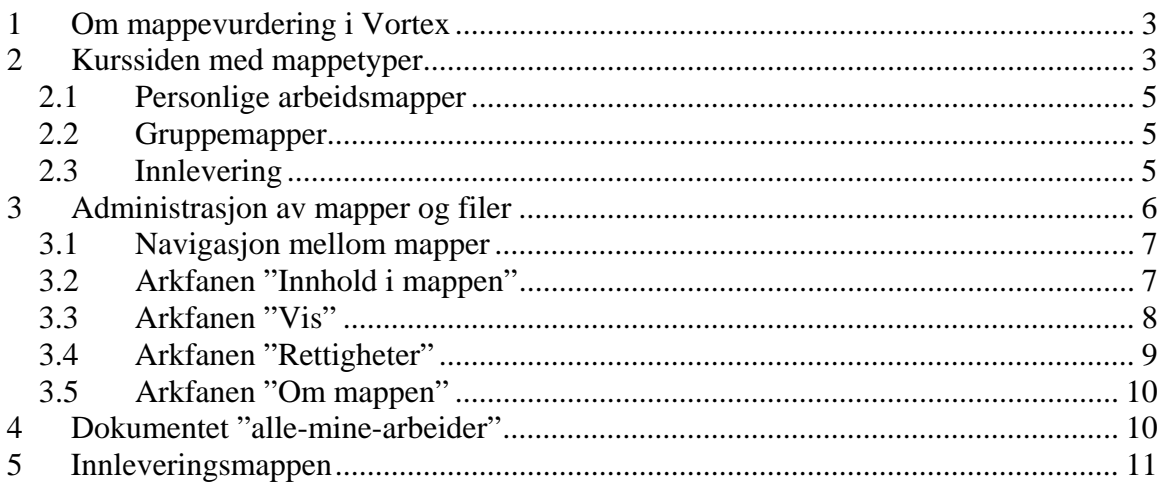

# <span id="page-2-0"></span>**1 Om mappevurdering i Vortex**

Vortex er et publiseringssystem for web (en måte å få dokumenter ut på web), og samtidig en filtjener (en lagringsplass for dokumenter).

Vortex skal gjøre det lettere å publisere og lagre informasjon direkte på web. Vortex kalles derfor i en del sammenhenger for «skrivbar web». Vortex har vært i bruk et par år, blant annet til studieinformasjon. Bruken utvides gradvis. Høsten 2005 er første gang Vortex brukes til mappevurdering.

Vortex består av webtjenere som inneholder mapper (som kan ligge i andre mapper) og dokumenter (som kan ligge i mappene). F.eks. er <http://www.uio.no/studier/emner>en mappe i Vortex som ligger på webtjeneren [http://www.uio.no. D](http://www.uio.no/)okumentene kan være nesten hva som helst (f.eks. Microsoft Office dokumenter, bilder, lydfiler, tekstdokumenter, HTML dokumenter, XML dokumenter).

Vortex viser i utgangspunktet mappene og dokumentene som websider. I tillegg har man muligheten til å administrere dem (opprette nye mapper og dokumenter, flytte, kopiere, endre hvem som har lov til å se dem, osv.).

Vortex støtter også WebDAV standarden. Den gjør at man med riktig programvare kan redigere dokumentene direkte på web (uten å først laste dem ned før redigering, og så laste dem opp igjen etterpå). Dette kan brukes i forbindelse med mappevurdering, men man kan også klare seg uten.

Du kan lese mer om Vortex her: http://www.usit.uio.no/prosjekter/vortex/#Hva\_er\_Vortex

**Brukerstøtte for mappevurdering**  Du får brukerstøtte per e-post her:

[vortex-mappevurd@usit.uio.no](mailto:vortex-mappevurd@usit.uio.no)

# **2 Kurssiden med mappetyper**

Dette er kurssiden til kurset ditt på UiOs nettsider. Med utgangspunkt i denne siden kan du finne lenker til *ulike mapper*:

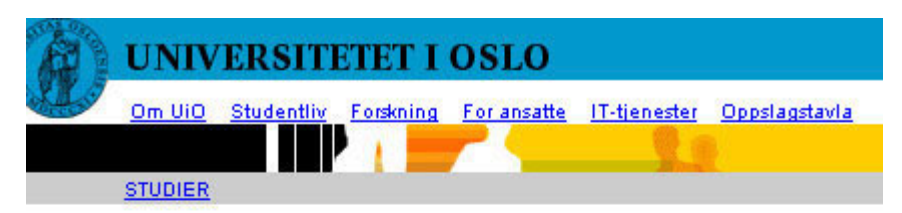

Du er her: UiO > Studier > Emner > Fakultet > Institutt > Emne > Semester

# **EMNE - Høst 2005**

#### Til presentasjon av emnet

Eksamen og vurderingsformer Eksamen ved UiO

Kurs informasjon Dette bør du vite

**Mappevurdering** Mapper - Studenter - Grupper - Innlevering - Forelesere

"Studenter" inneholder studentenes personlige arbeidsmapper "Grupper" inneholder mapper som er opprettet for samarbeid i grupper "Forelesere" inneholder læreres personlige arbeidsmapper "Innlevering" inneholder mapper for innlevering av studentenes arbeider

Du kan enten gå inn via "Mapper" (overordnet) eller direkte inne de enkelte mappetypene (undermapper) ved å klikke på dem.

Før du får tilgang til mappene, må du imidlertid først logge deg inn via et *påloggingsbilde* som ser slik ut:

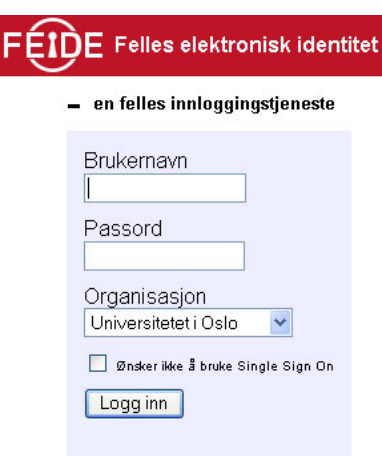

<span id="page-4-0"></span>Etter pålogging kommer du inn i mappen du klikket på, her eksemplifisert med mappen "Mapper":

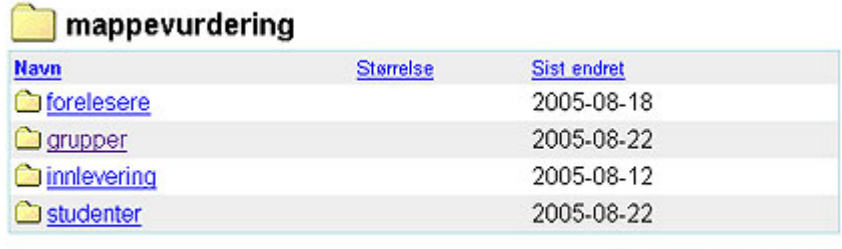

Administrer denne mappen

# *2.1 Personlige arbeidsmapper*

Mappen "studenter" inneholder *personlige arbeidsmapper* for alle studenter på kurset. De er navnet med brukernavnet til studentene. Slik kan en opplisting av studentenes arbeidsmapper se ut:

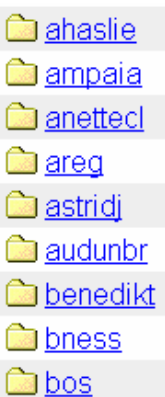

# *2.2 Gruppemapper*

Mappen "grupper" peker til mapper for samarbeid i grupper på kurset, og slik kan en liste av gruppemapper for samarbeid se ut:

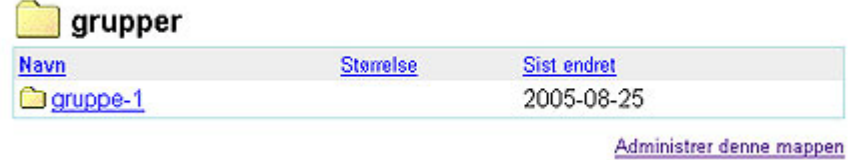

# *2.3 Innlevering*

Det er opprettet et visst antall innleveringsmapper for kurset for at studenter kan levere oppgavene sine til vurdering hos faglærer/sensor. Innleveringsmapper er enten individuelle eller gruppeinnleveringer og merket med dato for innlevering. De stenges etter at datoen er passert.

<span id="page-5-0"></span>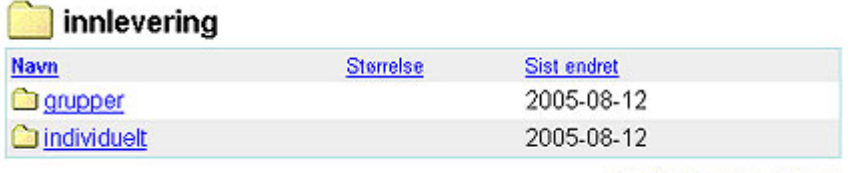

Administrer denne mappen

Mer om hvordan du foretar en innlevering i kapittel 4.

# **3 Administrasjon av mapper og filer**

En viktig og generell funksjonalitet knyttet til alle typer av mapper og filer i Vortex, er at de kan *administreres*. Å administrere er for eksempel å laste opp filer til en mappe, kopiere filer, flytte filer eller slette filer i mappen.

For å administrere, klikker du på lenken "Administrer denne mappen" nede til høyre i skjermbildet.

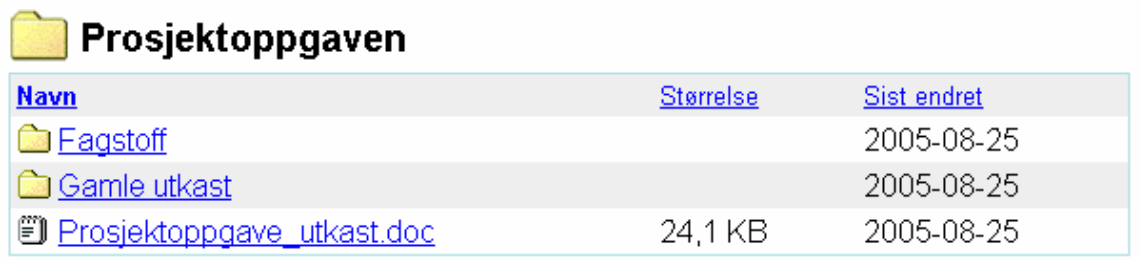

Administrer denne mappen

#### Du vil da få opp disse *arkfanene*:

- Innhold i mappen
- Vis
- Rettigheter
- Om mappen

Prosjektoppgaven (endre navn) (slett mappen) (vis i filutforsker)

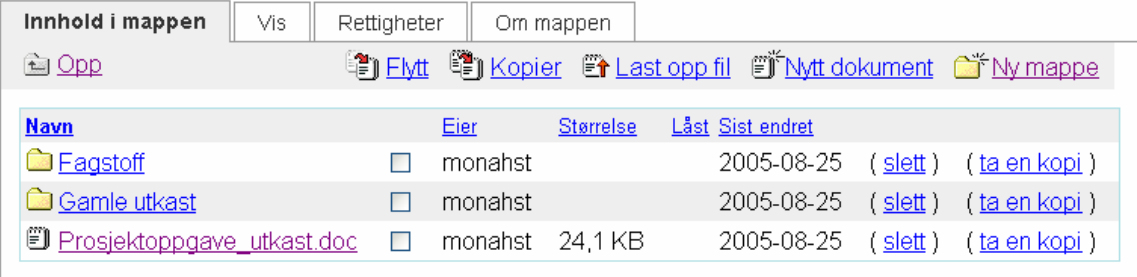

# <span id="page-6-0"></span>*3.1 Navigasjon mellom mapper*

I administrasjonsmodus kan du bevege deg oppover og nedover i mappestrukturen ved hjelp av sti. Navigasjon er for eksempel aktuelt i det du vil flytte eller kopiere en fil til en annen mappe.

• *Stien* bruker du for å navigere *oppover*:

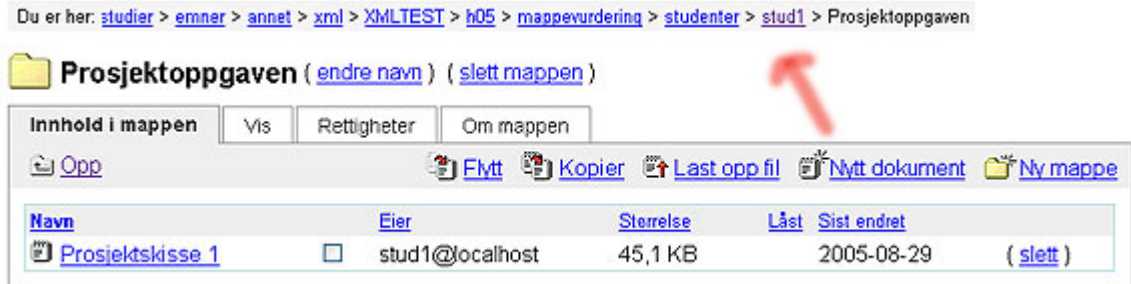

• Du bruker mappestrukturen for å navigere *nedover*:

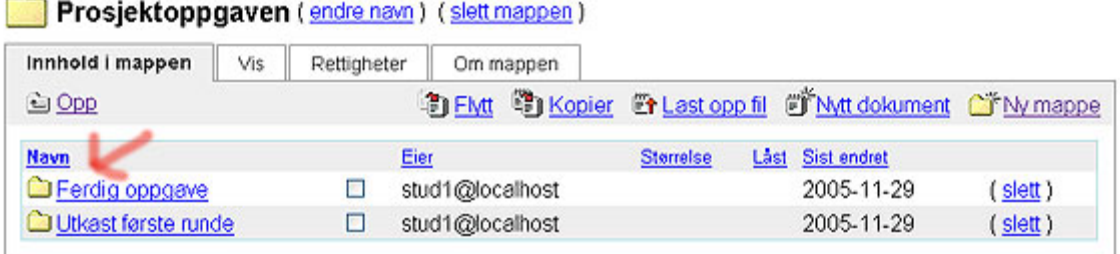

# *3.2 Arkfanen "Innhold i mappen"*

Under arkfanen "Innhold i mappen" finner du en oversikt over filer i den aktuelle mappen. Du har også tilgang til en rekke verktøy for å arbeide med (administrere) disse filene.

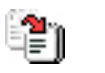

- Flytt Kryss av i boksen til høyre for navnet på filen du vil flytte og klikk på ikonet "flytt".
	- o Bruk mappestrukturen for å flytte nedover i strukturen
	- o Bruk den vannrette navigasjonsmenyen (stien) øverst i vinduet for å flytte filen oppover i strukturen
	- Avslutt med å klikke på "flytt hit"
	- Du kan ikke flytte dokumenter til en innleveringsmappe. I stedet bruker du funksjonen "kopier"

<span id="page-7-0"></span>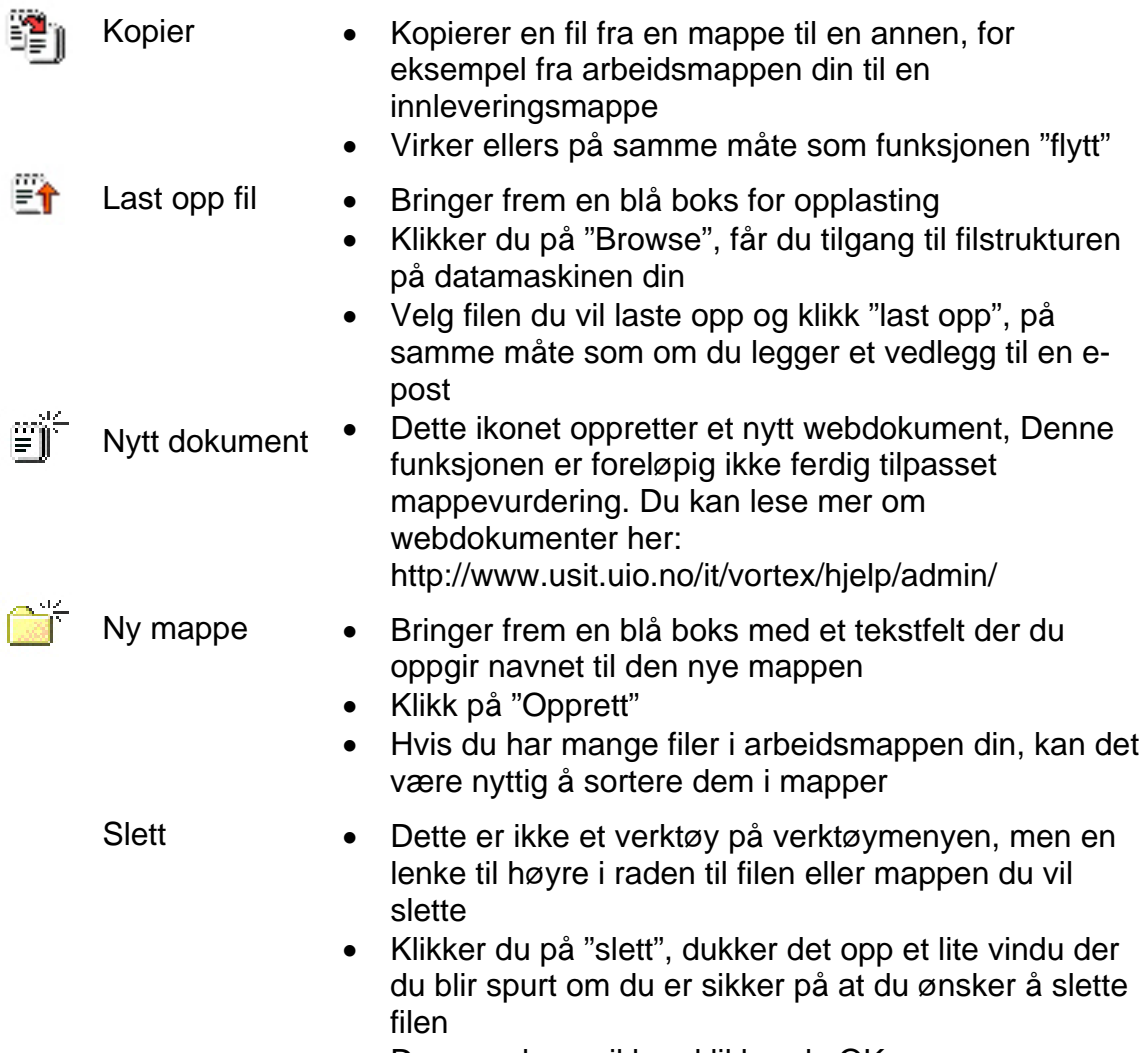

#### • Dersom du er sikker, klikker du OK

### *3.3 Arkfanen "Vis"*

Dersom du vil se den aktuelle mappen som webside (slik den vil fremstå for andre brukere på nettet), kan du trykke på arkfanen "Vis".

Vanlig mappevisning er en webside som lister opp innholdet i mappen med lenker til de undermapper og filer som ligger der.

Hvis mappen inneholder et dokument med navnet *index.xml*, *index.html* eller *index.htm,* vil dette dokumentet bli vist frem isteden. Et slik index-dokument ønsker du som regel å bruke når det ikke er nødvendig eller ønskelig å vise frem hvilke filer som ligger i mappen.

"Vis" for et dokument, bilde og lignende gir deg en visning av hvordan websiden ser ut på web innbakt i administrasjonsgrensesnittet. Utover dette er det ingen forskjell på denne visningen og hvordan siden fremstår for andre brukere på web.

## <span id="page-8-0"></span>*3.4 Arkfanen "Rettigheter"*

Her kan du se hva slags rettighet personer har til *mapper og dokumenter*. Man kan enten ha *leserettigheter* eller *lese- og skriverettigheter* til en mappe eller et dokument.

Når det gjelder mapper vil *leserettighet* bety at man kan klikke seg rundt i mappen og åpne dokumenter i den. Hvis man skal laste opp eller flytte filer, må man ha *skriverettigheter*.

Du er selv eier av arbeidsmappen din og kan endre rettighetene for denne mappen og dokumentene som ligger i den. Det betyr at du for eksempel kan gi skrivetilgang til brukere som bare har lesetilgang. For å gjøre dette, klikker du på lenken "endre".

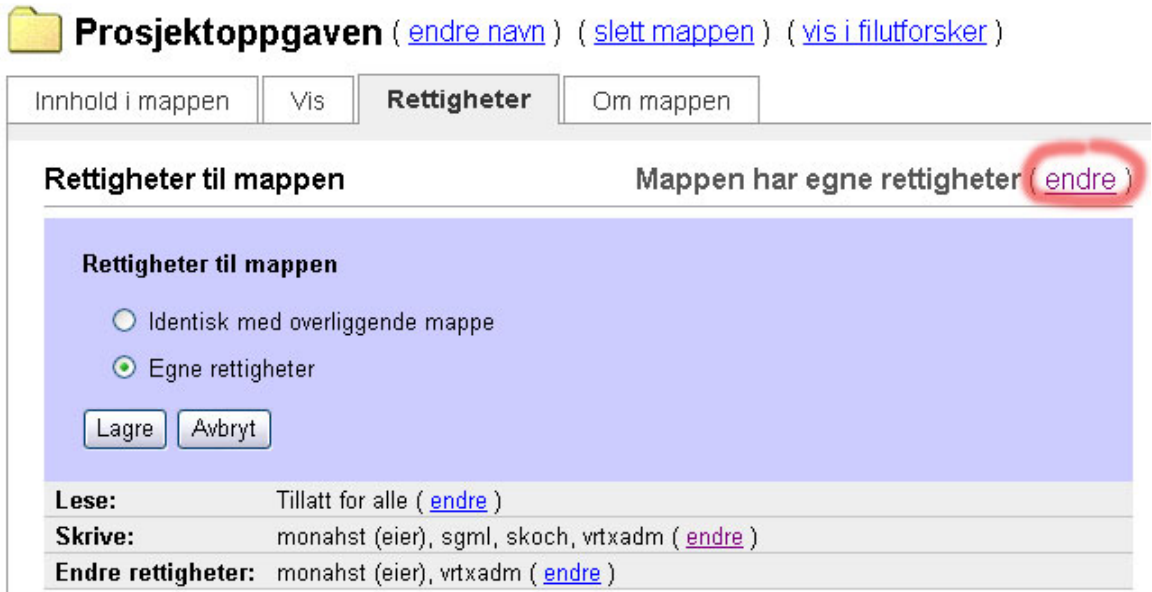

Du kan også gi nye brukere tilgang til mappen ved å legge dem til. For å gjøre dette, må du kjenne brukernavnet til vedkommende. Brukernavnet er det samme som man bruker når man logger seg på nettverket til Universitetet i Oslo. Du finner en oversikt over brukernavnene til studentene på emnet ditt i Vortex under "Mapper".

<span id="page-9-0"></span>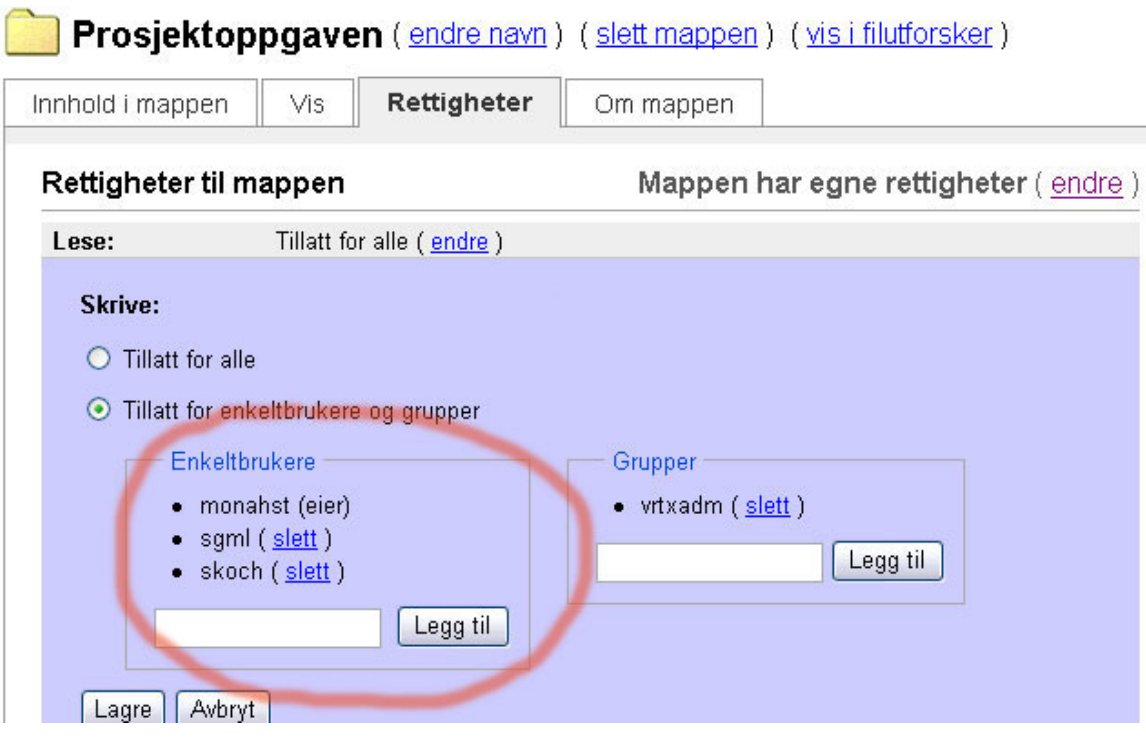

# *3.5 Arkfanen "Om mappen"*

Her kan du se hvem som sist endret mappen og hvem som er eier av den. Du kan også se mappens webadresse og webdav-adresse.

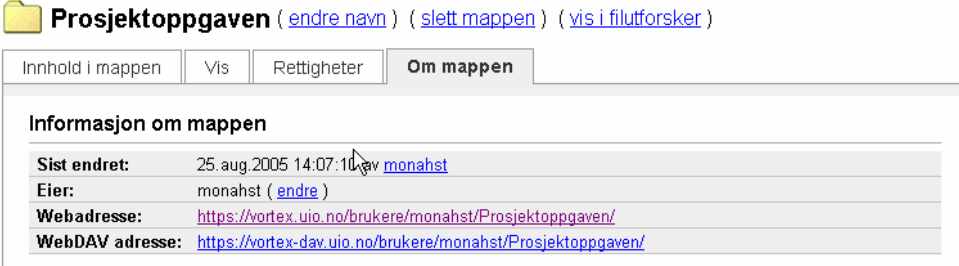

Webdav bruker du via "Mine nettverkssteder" i Windows. Hvis dette er aktuelt for ditt kurs, kan di lese mer her: http://www.usit.uio.no/it/vortex/hjelp/webfolders/ Bruker du en Macintoshmaskin, og vil bruke Webdav, trenger du OSX Tiger (10.4) på maskinen din.

# **4 Dokumentet "alle-mine-arbeider"**

I arbeidsmappen din ligger et dokument med navnet "*alle-mine-arbeider.xml"*. Dette dokumentet er et verktøy for å få oversikt over dine mapper og filer i Vortex, samt gruppemapper og innleveringsmapper. Du kan også administrere mapper og filer fra dette utgangspunktet ved å klikke på lenken "administrer".

#### <span id="page-10-0"></span>monahst: alle mine arbeider

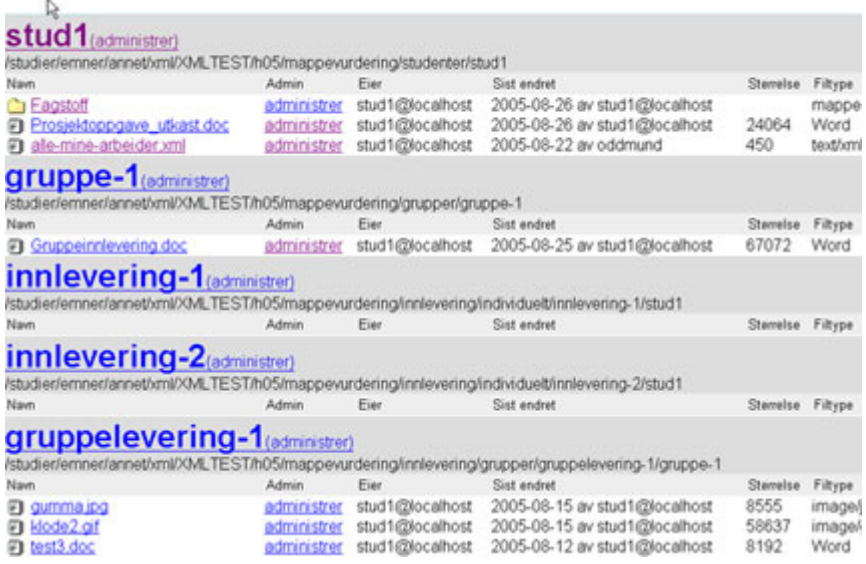

Dokumentet har en hovedseksjon for hver mappe. Du vil se arbeidsmappen din øverst (brukernavnet ditt som mappenavn) og under dette gruppemapper og innleveringsmapper.

For hver mappe ser du så hvilke undermapper og dokumenter du har liggende i den. Både mapper og dokumenter er klikkbare. Du kan dermed bruke *alle-minearbeider* til å finne ut hvor du har lagret et dokument og så klikke på det hvis du ønsker å åpne det.

Hvis du har funnet et dokument i *alle-mine-arbeider* og har lyst til for eksempel å flytte det, kan du klikke på mappen det ligger i. Så klikker du "Administrer denne mappen" nede til høyre. Da har du mulighet til å kopiere, flytte eller slette filen (se beskrivelse over).

# **5 Innleveringsmappen**

I tillegg til arbeidsmappen din har du også tilgang til minst en innleveringsmappe. Du finner din innleveringsmappe ved å klikke på Innlevering på emnets toppnivå og så eventuelt velge mellom **gruppeinnlevering** og **individuell innlevering**.

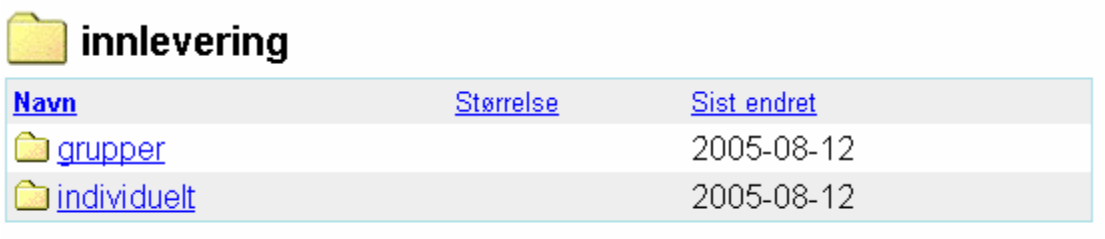

Administrer denne mappen

Hvis dere skal ha flere innleveringer i kurset, må du velge riktig dato på mappen (=innleveringsdatoen). Det er viktig å merke seg, for etter den datoen er innleveringsfristen ute og det lar seg ikke gjøre å laste opp dokumenter til mappen.

 $\overline{\phantom{a}}$ 

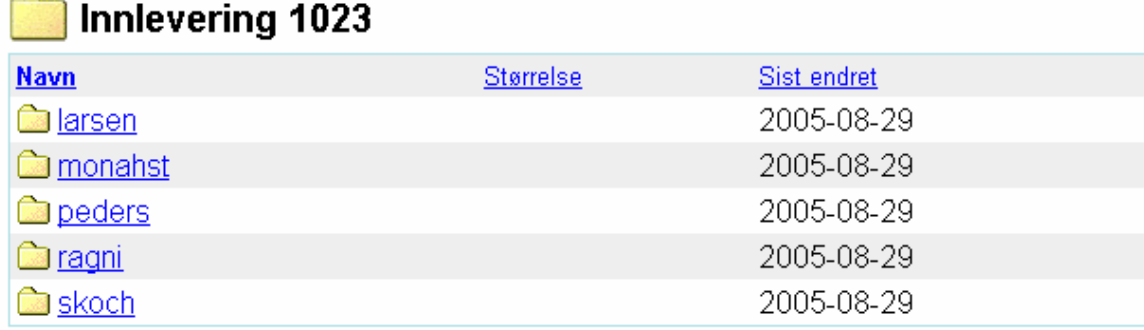

Innleveringsmappen din har **brukernavnet** ditt som tittel, og du kan bare komme inn i din egen. Når du klikker deg inn i den kan du laste opp filer, flytte og kopiere arbeidene dine til fristen for innlevering går ut.